## <span id="page-0-0"></span>**Založení tiketu**

Kapitola [Založení tiketu](#page-0-0) obsahuje následující témata:

- [Založení nového tiketu přes evidenci Tikety](#page-0-1)
- $\bullet$  [Tipy](#page-0-2)

## <span id="page-0-1"></span>Založení nového tiketu přes evidenci Tikety

- 1. V [menu aplikace](https://docs.elvacsolutions.eu/pages/viewpage.action?pageId=48169195) zvolte modul [Tikety](https://docs.elvacsolutions.eu/display/TECHISMOB194DOC/Tikety).
- 2. Nový záznam vyvolejte prostřednictvím ikony vole
- 3. Upravte a doplňte povinné údaje do formuláře **Tiket**, případně vložte fotografii z galerie prostřednictvím ikony nebo

4. Záznam uložte volbou tlačítka **ULOŽIT**. Význam jednotlivých polí na formuláři pro založení nového tiketu je uveden v pořiďte novou fotografii prostřednictvím ikony kapitole [Struktura formuláře Tiket](https://docs.elvacsolutions.eu/pages/viewpage.action?pageId=58196665).

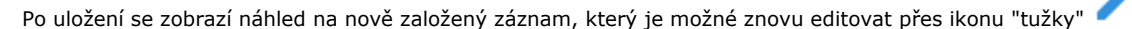

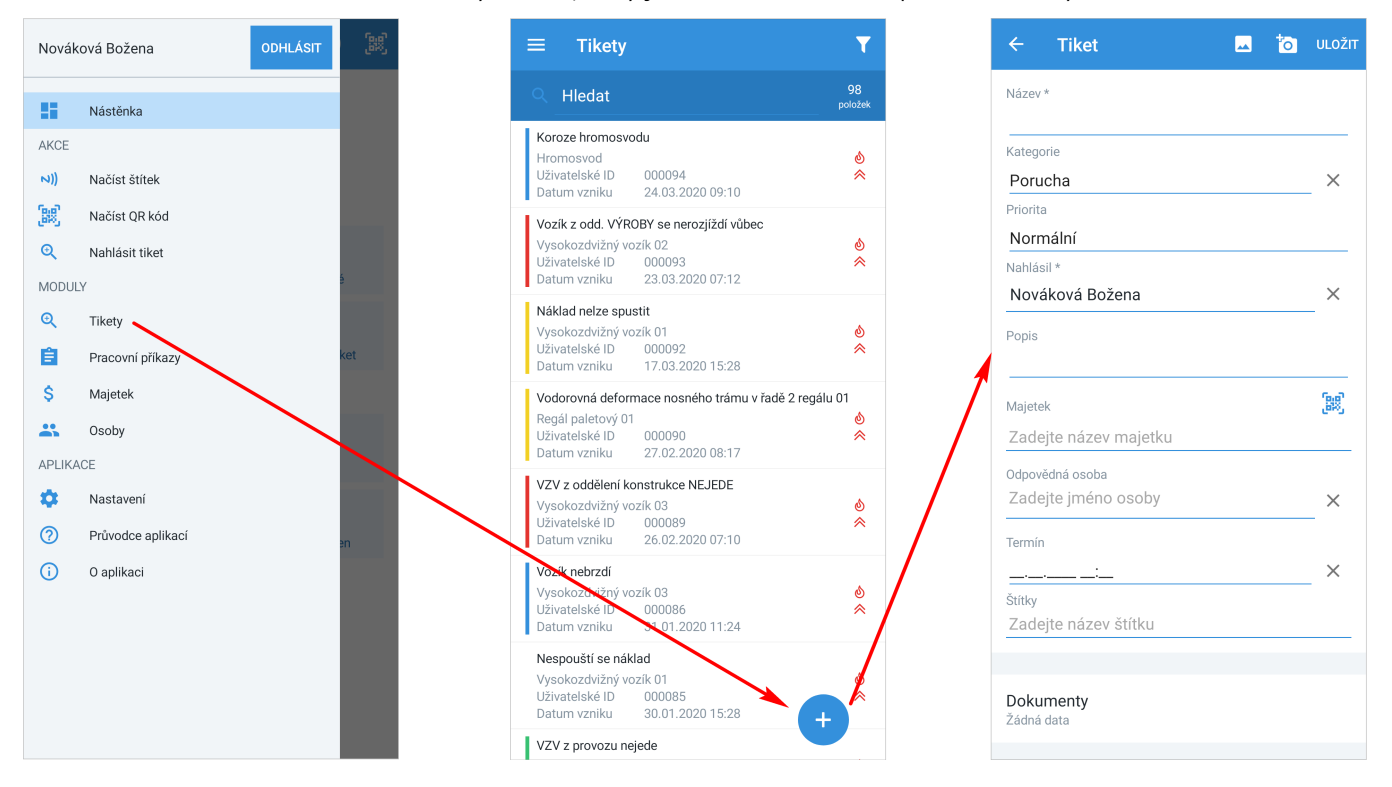

## <span id="page-0-2"></span>**Tipy**

- 1. [Majetek](https://docs.elvacsolutions.eu/display/TECHISMOB194DOC/Majetek) lze na [formuláři Tiket](https://docs.elvacsolutions.eu/pages/viewpage.action?pageId=58196665) zadat klepnutím na ikonu "QR kódu" LIFU.
- 2. Nový tiket lze také založit přes [menu aplikace](https://docs.elvacsolutions.eu/pages/viewpage.action?pageId=58196788) volbou akce **Nahlásit tiket** nebo přes [menu aplikace](https://docs.elvacsolutions.eu/pages/viewpage.action?pageId=58196788) volbou [Nástěnka](https://docs.elvacsolutions.eu/pages/viewpage.action?pageId=58196628) klepněte v sekci **Tikety** na volbu **Nahlásit tiket**.

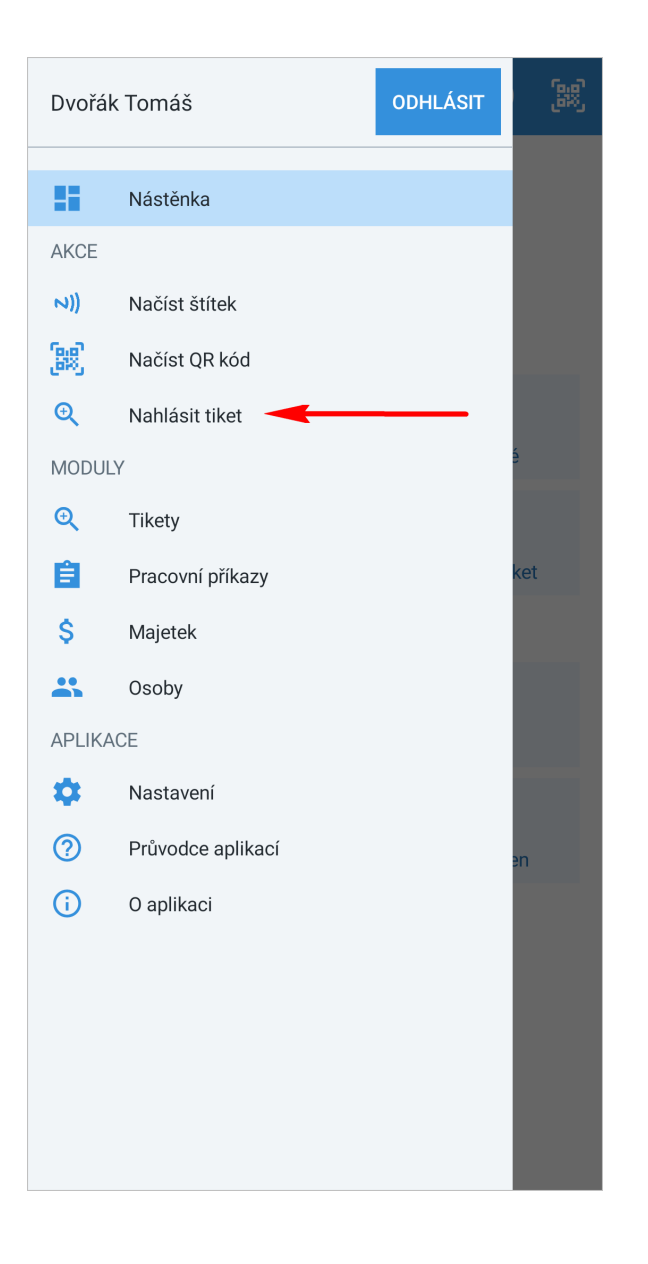

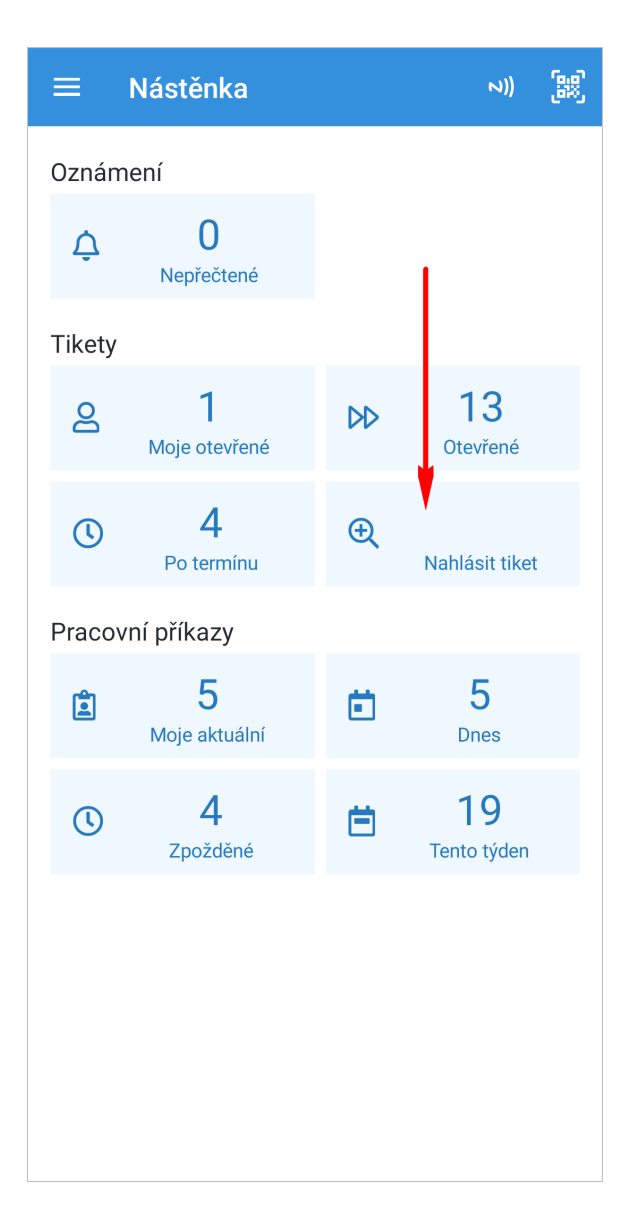